# **Using the Backup module**

- [Overview](#page-0-0)
- [Logging In](#page-0-1)
- [Menu Items](#page-1-0)
	- [Backups](#page-1-1)
	- [Restores](#page-1-2)
	- [Servers](#page-1-3)
	- [Templates](#page-1-4)
- [Backup Settings](#page-1-5)
	- [Backup Name](#page-2-0)
	- [Description](#page-2-1)
	- [Status Email](#page-2-2)
	- [Backup Items](#page-2-3)
		- $\cdot$  [Items](#page-2-4)
	- [Hooks](#page-3-0)
		- [Pre-Backup Hook](#page-3-1)
		- [Post-Backup Hook](#page-3-2)
		- [Pre-Restore Hook](#page-4-0)
		- [Post-Restore Hook](#page-4-1)
	- [Backup Server](#page-4-2)  $\bullet$
	- [Storage Location](#page-4-3)
	- $\bullet$ [Backup Schedule](#page-4-4)
		- [Never](#page-5-0)
		- [Hourly](#page-5-1)
		- [Daily](#page-5-2)
		- [Weekly](#page-5-3)
		- [Monthly](#page-5-4)
		- $\bullet$ [Annually](#page-5-5)
		- [Reboot](#page-5-6) [Custom](#page-5-7)
	- [Maintenance](#page-5-8)
		- - [Delete After Time Frame](#page-6-0) [Delete After Runs](#page-6-1)
		-

• [Save](#page-6-2)

- $\bullet$  [Run](#page-6-3)
- [Restore](#page-6-4)
	- [Restoring from a Server](#page-7-0)
	- [Restoring from a Local File](#page-8-0)
- [Servers](#page-9-0)
	- [Backup Server Types](#page-10-0)
		- [Email](#page-10-1)
		- $\bullet$ [FTP](#page-10-2)
		- [Local](#page-10-3)
		- $\bullet$ [MySQL Server](#page-10-4)
		- [SSH Server](#page-10-5)
- [Templates](#page-10-6)
	- [Creating a Template](#page-11-0)

# <span id="page-0-0"></span>**Overview**

It is critical that you have a backup procedure in place. We offer a support package that includes automated offsite backups. This module is used to backup your PBX phone system settings and configurations. If you have a support contract that includes offsite backups, the backup will be defined here. Please do not remove or edit the backup marked "Schmooze POMPs", or your backups will no longer be sent to us for offsite storage.

Backing up your PBX is a crucial step in the setup process. You have several ways to automate this process, or you can do an "on the fly" backup as needed. If you are wish to create a Warm Standby with 2 PBX systems please see our [Warm Spare Setup wiki](https://wiki.freepbx.org/display/FPG/Warm+Spare+Setup).

<span id="page-0-1"></span>This information applies to versions 14.x and below.

Logging into the Backup and Restore module and you will see a screen like the one below.

- On the top menu click **Admin**
- In the drop down click **Backup & Restore**

You'll see a list of the current backup jobs you have created, and any that were created by default.

# **Backup and Restore**

| <b><i>A</i></b> Backup Wizard | + New Backup                            | Search         |   |
|-------------------------------|-----------------------------------------|----------------|---|
| Item                          | <b>Description</b>                      | <b>Actions</b> | ≣ |
| Default backup                | Default backup; automatically installed | ✔ û O          |   |

Showing 1 to 1 of 1 rows

# <span id="page-1-0"></span>**Menu Items**

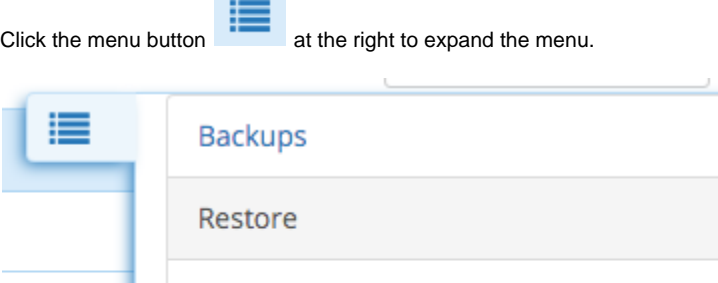

Servers

Templates

<span id="page-1-1"></span>**Backups**

The Backups section of the backup module is where you actually define a backup job. You can create as many backup jobs as you want and set when and how often they should run, what should be included in the backup, and where to store it.

# <span id="page-1-2"></span>**Restores**

The Restore section of the backup module is where you restore from a backup. You can restore from a backup on your local computer or from any defined FTP, SSH or Local storage server.

# <span id="page-1-3"></span>**Servers**

The Servers section is where you define any PBX servers or database tables that you want to backup configurations from. You also define Linux boxes or FTP servers you want to store the backups on.

# <span id="page-1-4"></span>**Templates**

<span id="page-1-5"></span>Templates are used to create groups of files, directories, or databases that you want to include in a backup. We have defined some standard templates for you already, but you can add your own custom templates. When creating a backup job, you can drag one or more templates into it to define what is going to be backed up.

# **Backup Settings**

Click the **New Backup** button to create a new backup, or click an existing backup to edit its settings.

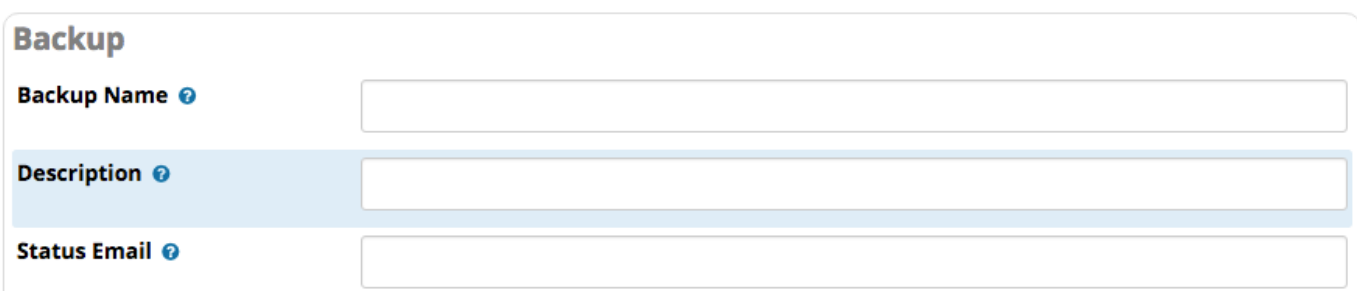

### <span id="page-2-0"></span>**Backup Name**

Give your backup job a name to easily identify it.

# <span id="page-2-1"></span>**Description**

Here you can optionally define a longer description or add notes.

# <span id="page-2-2"></span>**Status Email**

If defined, the system will send status updates to this e-mail address when the backup task is run.

# <span id="page-2-3"></span>**Backup Items**

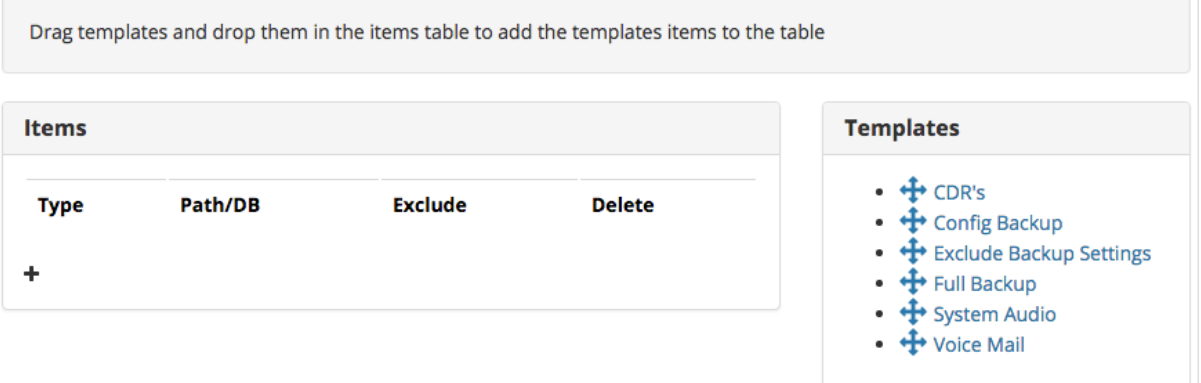

#### <span id="page-2-4"></span>**Items**

This is where you choose what will actually be backed up. On the right side you will see a list of standard templates that are included with your PBX. The most standard template you would want to use for a normal daily backup is the **Full Backup**.

To include the full backup template, drag it from the **Templates** bin to the **Items** bin.

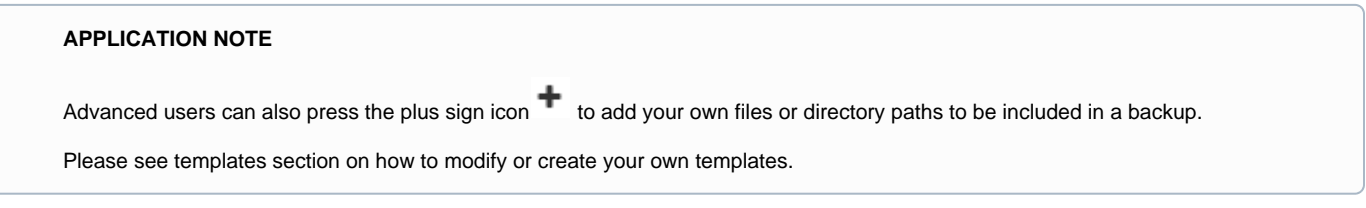

Once you add an item, you will see the items that will be backed up, as well as any exclusions:

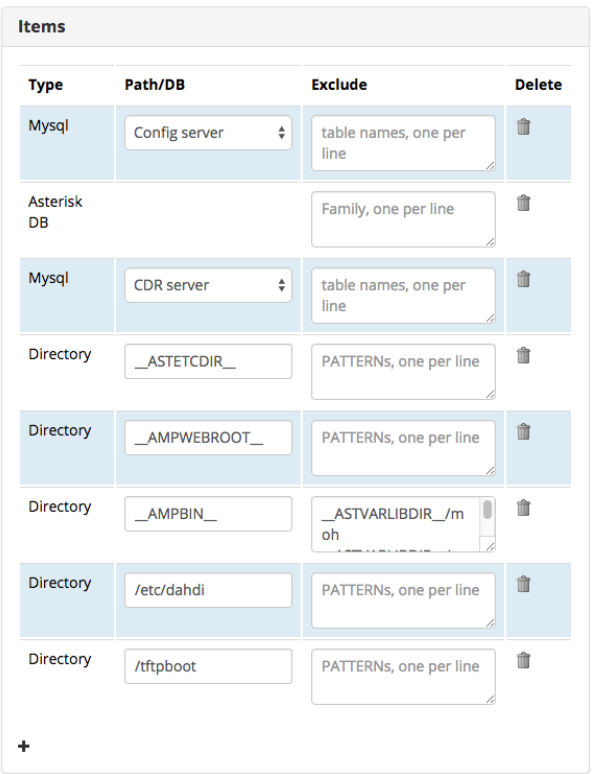

#### **APPLICATION NOTE**

The Full Backup template does not include any voicemails, custom music on hold, or system prompt recordings. If you want these to be included, drag the "System Audio" and "Voicemail Templates" from the **Templates** bin to the **Items** bin.

# <span id="page-3-0"></span>**Hooks**

Hooks allow you to base the backup job on the following actions in order to execute a custom script at the location defined for each action. This is for advanced users who would like to customize the following actions.

#### **APPLICATION NOTE**

Make sure your script has execute permissions for the Asterisk user.

#### $-$  Hooks

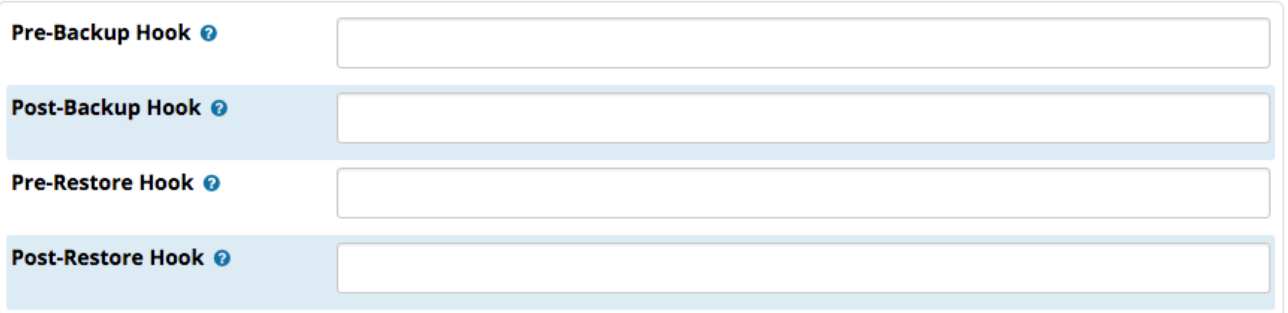

### <span id="page-3-1"></span>**Pre-Backup Hook**

Hook to run before starting the actual backup.

# <span id="page-3-2"></span>**Post-Backup Hook**

Hook to run after completing the backup.

### <span id="page-4-0"></span>**Pre-Restore Hook**

Hook to run before starting the actual restore of the backup.

#### <span id="page-4-1"></span>**Post-Restore Hook**

Hook to run after completing the restore of the backup.

# <span id="page-4-2"></span>**Backup Server**

This is where you choose which server to back up. This can be the local PBX that the backup module is on, or it could be another PBX as defined in the servers section of the backup module. Please see the server section for more information on defining other servers. Most of the time you will pick "This Server," since that is what we want to back up.

**Backup Server @** 

This server

# <span id="page-4-3"></span>**Storage Location**

Storage locations are servers that have been set up to store the actual backup on. By default we include the local server as a storage location.

Local Storage: The backup tarball file is stored in "/var/spool/asterisk/backup/(backupjobname)/\*.tgz" on the local machine

The **Available Servers** list shows servers that have been set up to store the backup as defined in the servers section of the backup module. Please see server section for more information on defining other servers.

Drag servers from the Available Servers list to add them as Storage Servers

**Storage Servers** 

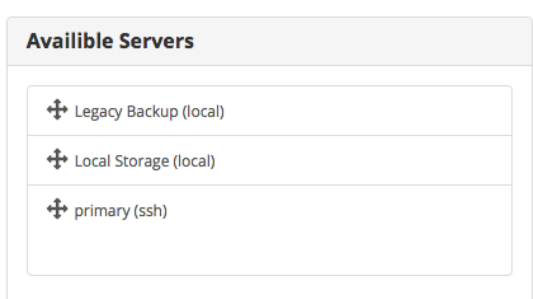

 $\overset{\mathtt{A}}{\mathtt{v}}$ 

The **Storage Servers** list defines where to store the backups. Drag one or more storage servers from the **Available Servers** bin to the **Storage Servers** bin.

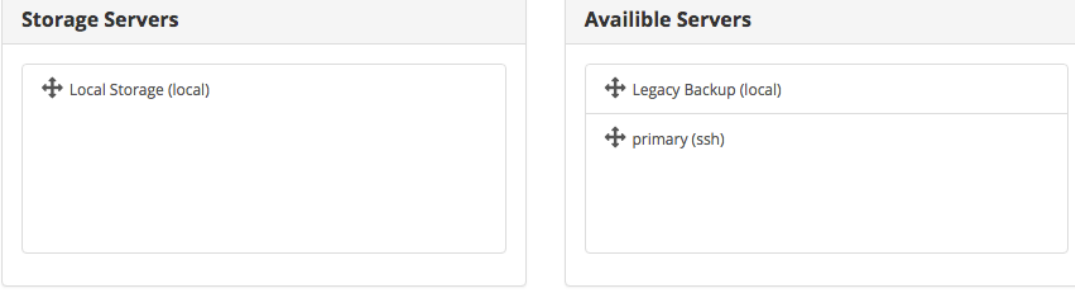

# <span id="page-4-4"></span>**Backup Schedule**

## - Backup Schedule

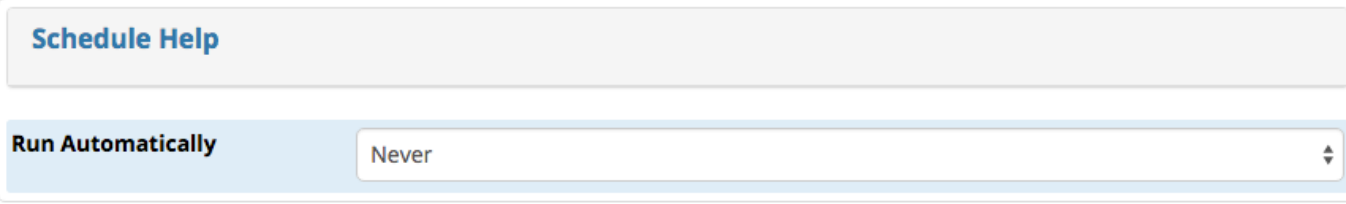

#### <span id="page-5-0"></span>**Never**

Never run the backup

### <span id="page-5-1"></span>**Hourly**

Every hour at the top of the hour

# <span id="page-5-2"></span>**Daily**

Every day at midnight

# <span id="page-5-3"></span>**Weekly**

Every Sunday at midnight

# <span id="page-5-4"></span>**Monthly**

This first of each month at midnight

# <span id="page-5-5"></span>**Annually**

January 1st at midnight

# <span id="page-5-6"></span>**Reboot**

On a reboot command of the PBX an upgrade will be run.

# <span id="page-5-7"></span>**Custom**

Allows you to define your own schedule on when to run upgrades.

<span id="page-5-8"></span>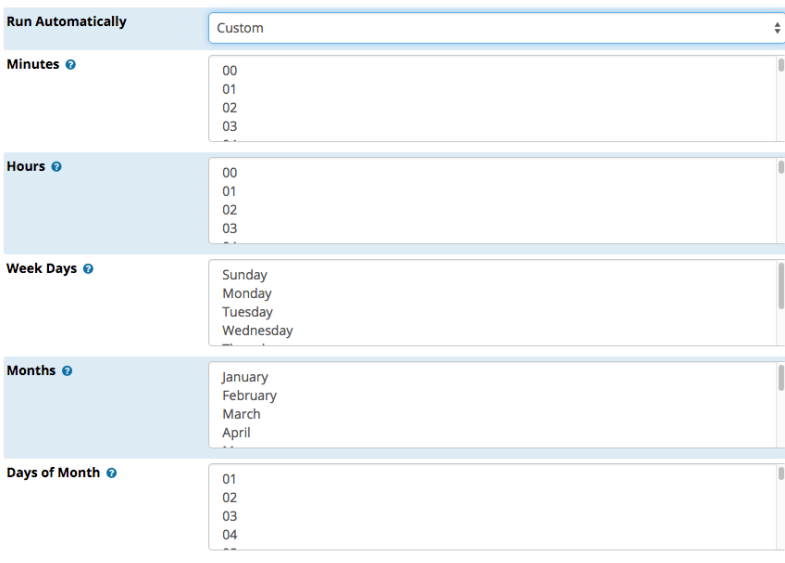

# **Maintenance**

Here we can define how many copies of the backup we want to keep and when they should be deleted

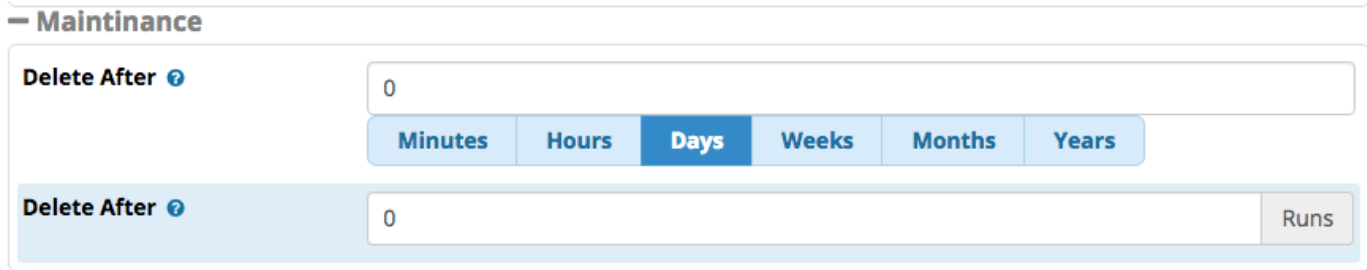

# <span id="page-6-0"></span>**Delete After Time Frame**

Here you can define increments, for example delete after 3 months or 5 weeks.

### <span id="page-6-1"></span>**Delete After Runs**

Here you can define how many copies of the backup to delete versus deleting backups by time frame such as only keep fifteen. On the 16th backup the oldest backup will be deleted from the system. We recommend keeping 7-10 backups only to conserve hard drive space

# <span id="page-6-2"></span>**Save**

When you have things the way you want them, click the **Save** button.

**Save** 

# <span id="page-6-3"></span>**Run**

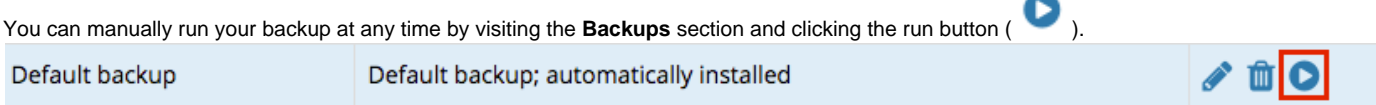

When you do this, a window will pop-up displaying the status of the backup. You should see "**Backup successfully completed!**"

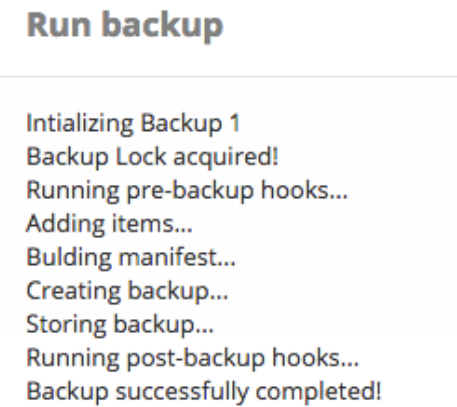

# <span id="page-6-4"></span>**Restore**

In the Restore section, you can select a server to restore the backup from, or select a backup file on your local computer.

# <span id="page-7-0"></span>**Restoring from a Server**

Available servers are shown at the bottom of the list on the right side of the screen. Select a server.

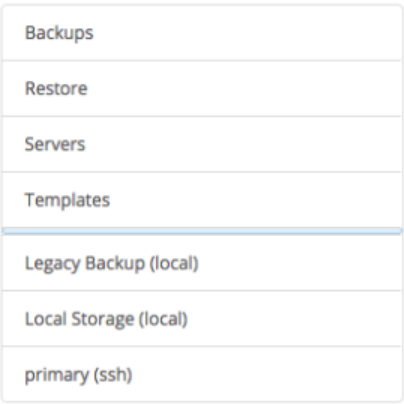

Available backups will be displayed. Browse the folders to view available files.

# **Restore**

#### **Restore**

Select a file and click go

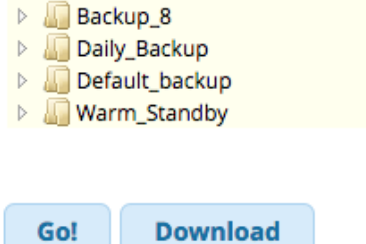

Browse the folders and select a backup to restore from. More details will be shown to the right.

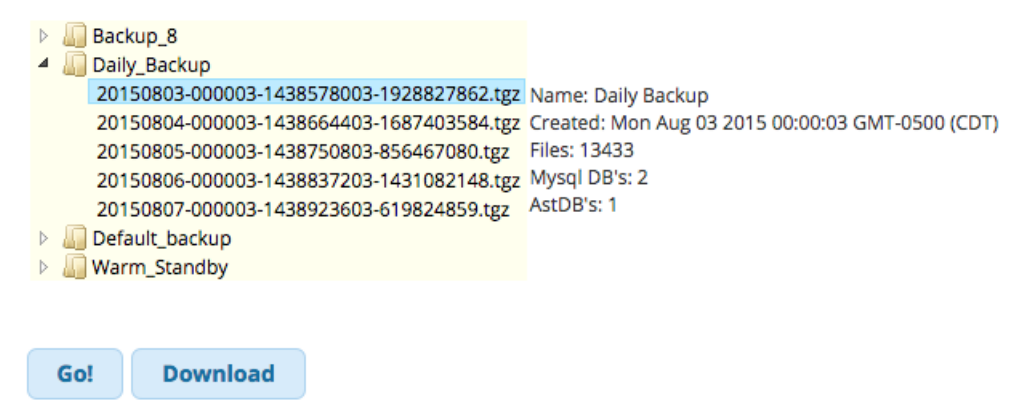

Click the **Go!** button. You will be taken to a page where you can select which items to restore.

Use the checkboxes to select which items you would like to restore, then click the **Restore** button.

#### **Restore**

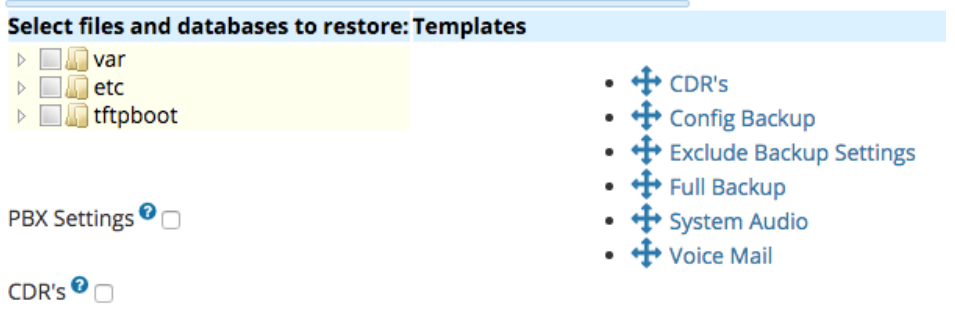

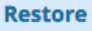

A window will pop up showing the status of the restore.

# **Run restore**

Intialized!! Intializing Restore... Running pre-restore hooks, if any... Restoring files (this may take some time)...

The status window will say **Done!** when the restore is complete.

#### **Run restore**

kestoring files (this may take some time)... File restore complete! **Restoring CDRs...** Getting CDR size... **Restoring CDRs complete** Restoring Database... **Restored Database** Restoring astDB... **Restoring Settings complete** Running post-restore hooks, if any... Cleaning up... Restore complete! Reloading... Done!

# <span id="page-8-0"></span>**Restoring from a Local File**

You can upload a backup file from your local computer if you have it stored on the same computer you are using to log into the Backup & Restore module.

In the **Restore** section of the Backup & Restore module, click the **Browse** button.

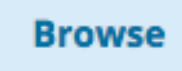

Select a file from your local computer.

Click the **Restore** button to begin the restore process. You will be taken to a page where you can select which items to restore.

Use the checkboxes to select which items you would like to restore, then click the **Restore** button.

#### **Restore**

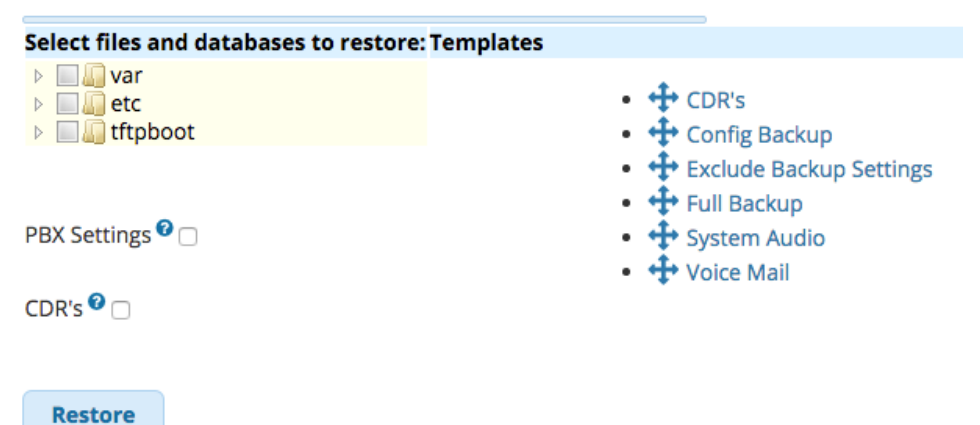

A window will pop up showing the status of the restore.

# **Run restore**

Intialized!! Intializing Restore... Running pre-restore hooks, if any... Restoring files (this may take some time)...

The status window will say **Done!** when the restore is complete.

#### **Run restore**

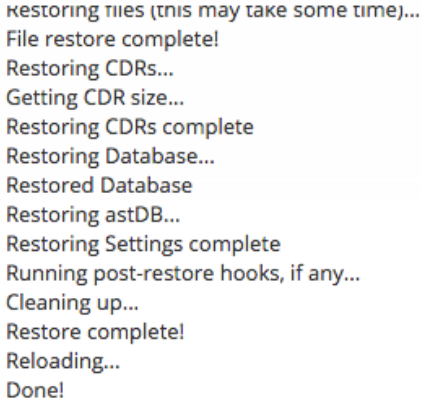

# <span id="page-9-0"></span>**Servers**

The Servers section shows the servers that have been created and allows you to create new servers.

#### **Servers**

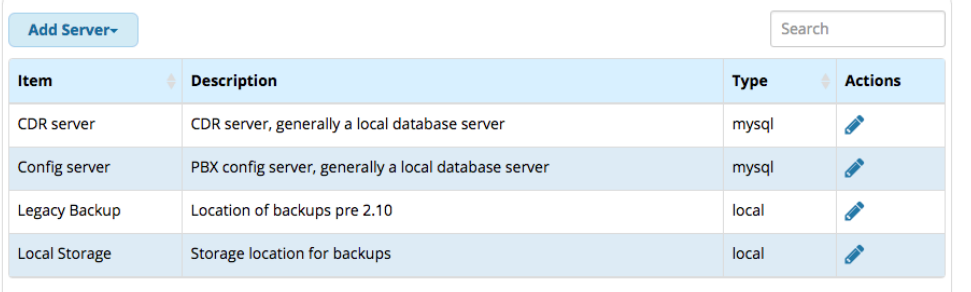

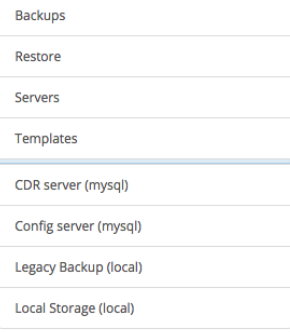

Showing 1 to 4 of 4 rows

# <span id="page-10-0"></span>**Backup Server Types**

### <span id="page-10-1"></span>**Email**

Sends a backup file as an email attachment.

# <span id="page-10-2"></span>**FTP**

Sends a backup file to an FTP server. The backup can be directly restored from the FTP server.

### <span id="page-10-3"></span>**Local**

This is the local PBX (server) that the backup is stored on. The backup job will be performed on this local server and can be restored from here as well.

### <span id="page-10-4"></span>**MySQL Server**

This is where we define where the MySQL server is located and how to log into it so we can back up the database.

# <span id="page-10-5"></span>**SSH Server**

This could be another PBX that you log into and perform the backup on. For example, if you have a warm spare backup box, you would set up the backup job on the warm spare to log into the production server, perform the backup on the production server, and then move the backup file to the backup server and restore it on a nightly basis.

#### **APPLICATION NOTE**

You can also define a SSH server for storing backups just like an FTP server, and using SCP to copy the files over to the SSH server. Any Linux box that supports SCP can be an SSH Server.

# <span id="page-10-6"></span>**Templates**

The Templates section shows the templates that have been created and allows you to create or edit templates.

#### **Templates**

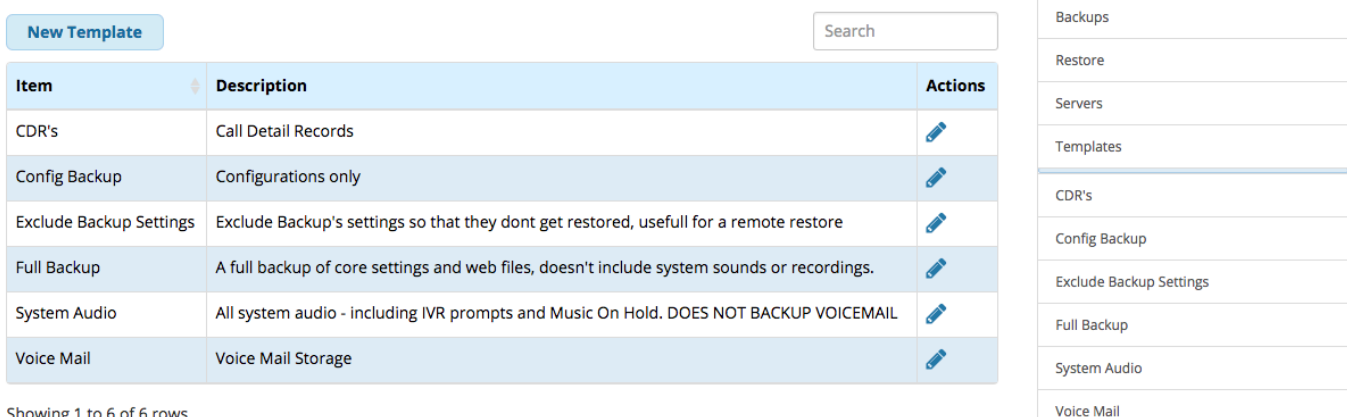

Showing 1 to 6 of 6 rows

Templates that were included at install cannot be modified. You can create your own templates, but there typically is no need for this unless you need to want to simplify the process of including custom files, directories, or databases in a backup. You can create a template for the custom files, then drag that template into a backup job instead of adding the custom files to the backup one-by-one.

# <span id="page-11-0"></span>**Creating a Template**

In the Templates section of the Backup & Restore module, click the **New Template** button.

When creating a template you will need to give it a name and optionally, a description.

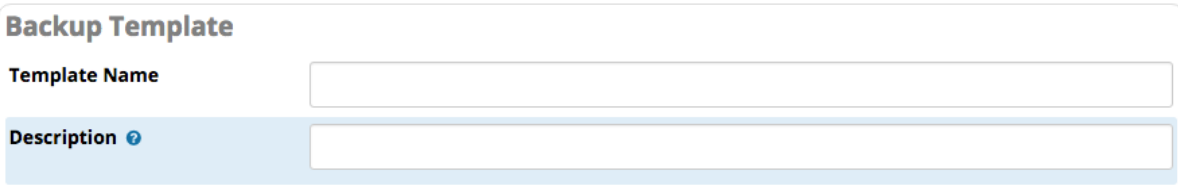

Click the plus sign button ( <sup>\*</sup> ) to select which files, directories or databases will be included. Select the item type and then fill in the appropriate fields. Repeat the process for each type of item you would like to add to the template.

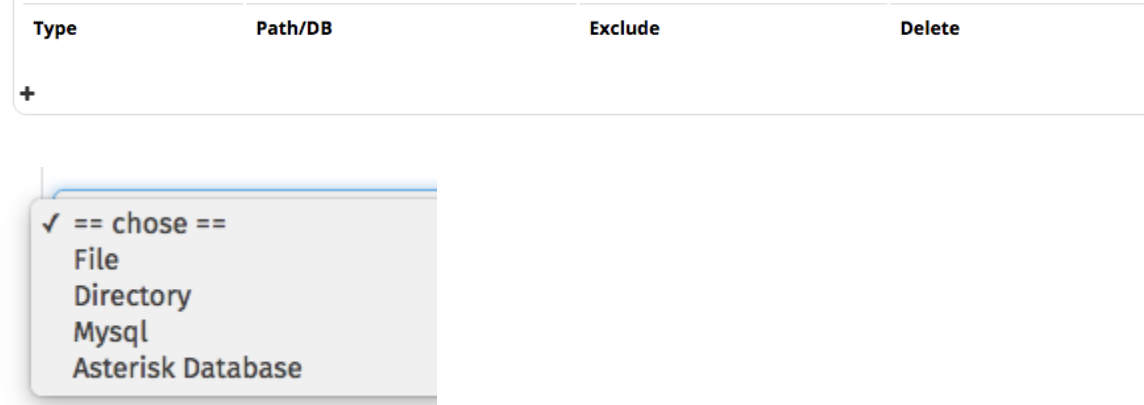

The example below shows the four types of items that can be chosen from the drop-down menu.

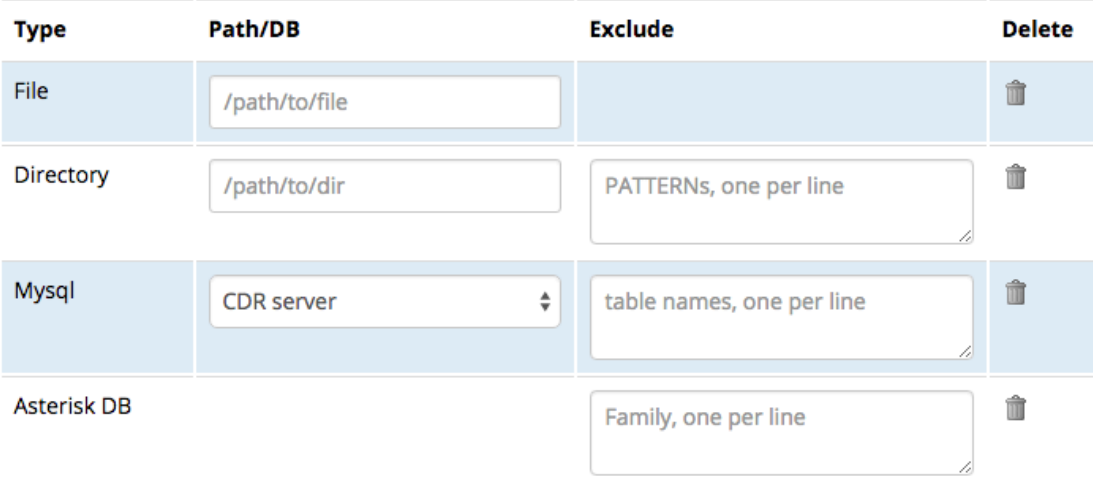

 $\ddag$ 

Click the **Save** button when finished.

Save